# **Ohlašování evidencí podle zákona o odpadech (II Blok) ISPOP**

**Ing. Gabriela Bulková**

**Ministerstvo životního prostředí**

**5. prosince 2017**

### **OSNOVA II Blok**

- ISPOP
- Registrace v ISPOP
- Podání hlášení
- Autorizace
- Účet v ISPOP, stažení formulářů
- Vyplnění formulářů
- Produkční hlášení příloha 20, listy
- Kontroly, chyby
- Hlášení zařízení, přidělení IČZ, zemědělci př. 22
- Hlášení Dopravci příloha 27
- Envihelp

# **PODÁNÍ HLÁŠENÍ - ISPOP**

- V souladu s § 82 odst. 3 zákona o odpadech **ohlašovací nebo oznamovací povinnost vůči org. veřejné správy v oblasti OH** (§ 39 odst. 2, 3, 5 a 8) se plní prostřednictvím ISPOP
- ➢ **Všechny povinné subjekty** budou hlášení zasílat **v elektronické podobě prostřednictvím ISPOP**

# **www.ispop.cz**

• údaje přijímá **elektronicky v datovém standardu**

# **PODÁNÍ HLÁŠENÍ - ISPOP**

- Elektronická podoba **xml** formát
- Platný **datový standard MŽP** pro ohlašovací povinnost pro daný rok – pro komerční software (MŽP dat. standard zveřejňuje **nejméně 6 měsíců** před termínem plnění jednotlivých ohlašovacích povinností)
- Interaktivní **PDF formuláře**

### **ISPOP**

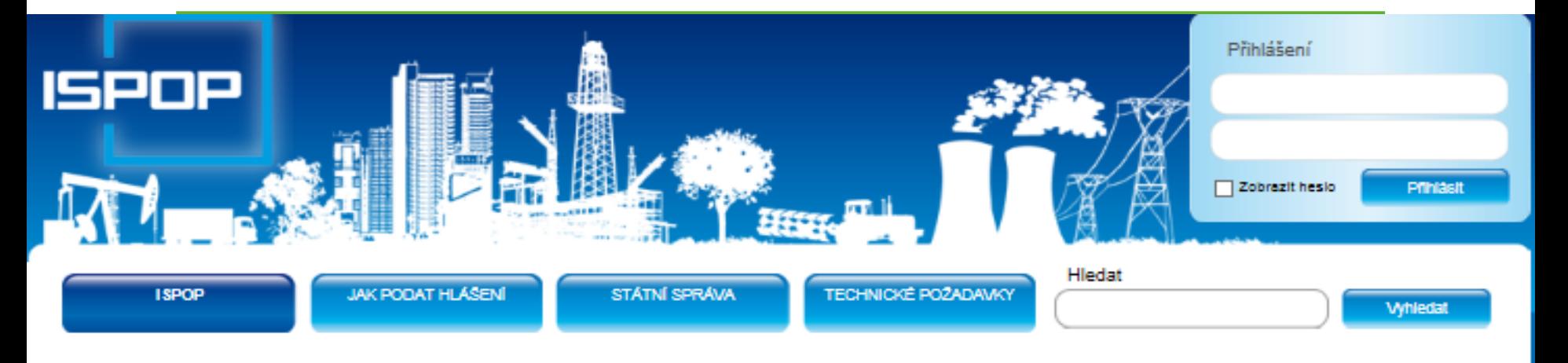

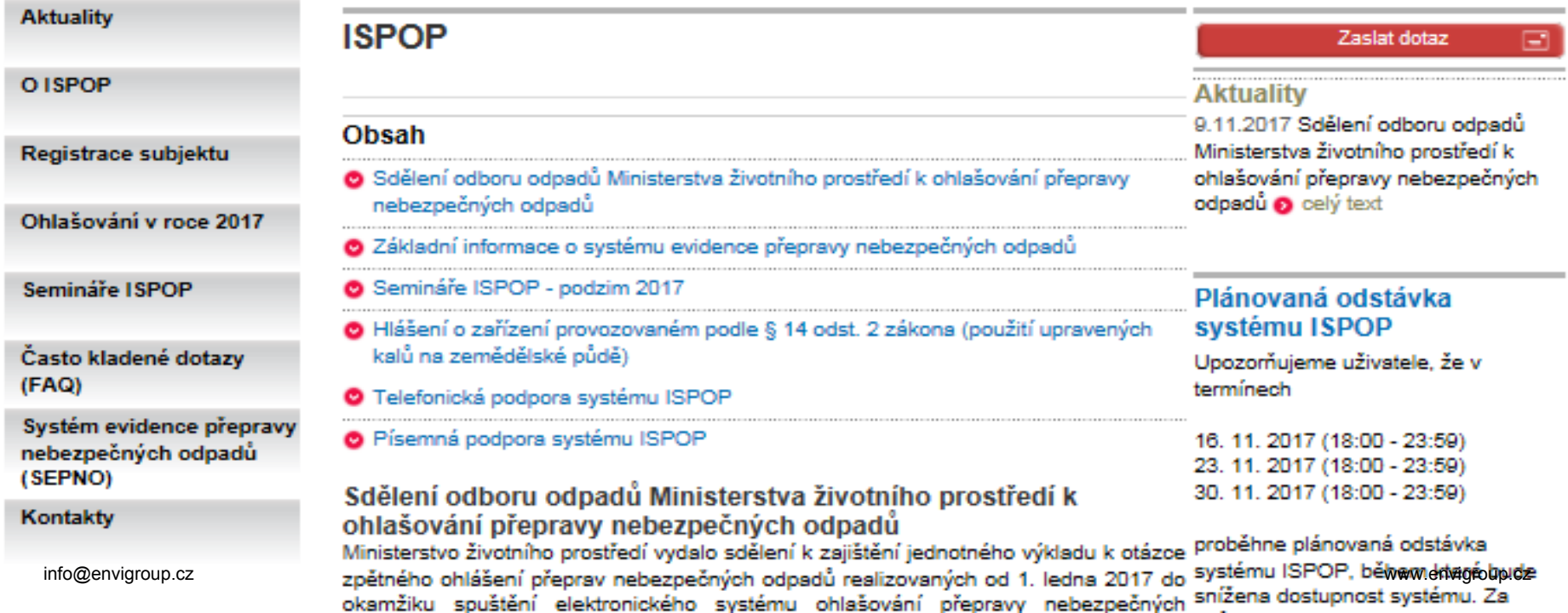

### **Nastavení PC**

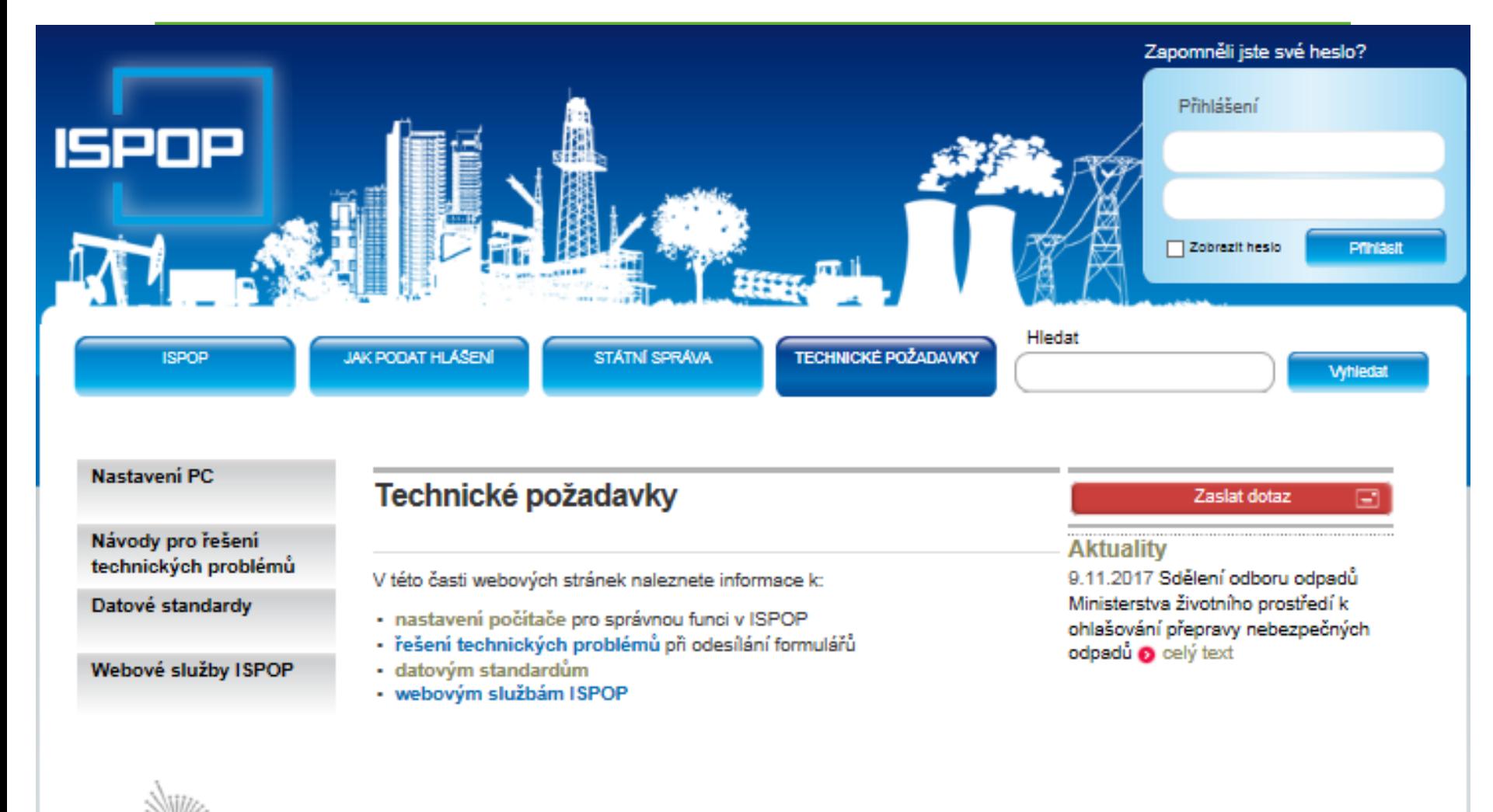

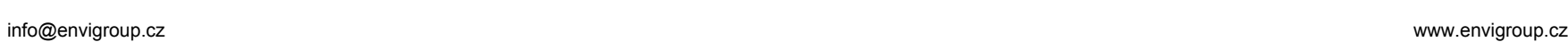

cenia

# **PODÁNÍ HLÁŠENÍ přes ISPOP**

### **www.ispop.cz**

- do syst. se musí ohlašovatel nejprve zaregistrovat
- obrdrží přihlašovací údaje
- přihlásí se na svůj účet
- vybere ohlašovací povinnost
- pro jednotlivé ohlašovací povinnosti (odpady, vody, ovzduší....) jsou k dispozici **interaktivní PDF formuláře**
- PDF formuláře nejsou potřeba, pokud se ohlašuje elektronicky **v platném datovém standardu** (z komerčních programů)

# **PODÁNÍ HLÁŠENÍ přes ISPOP**

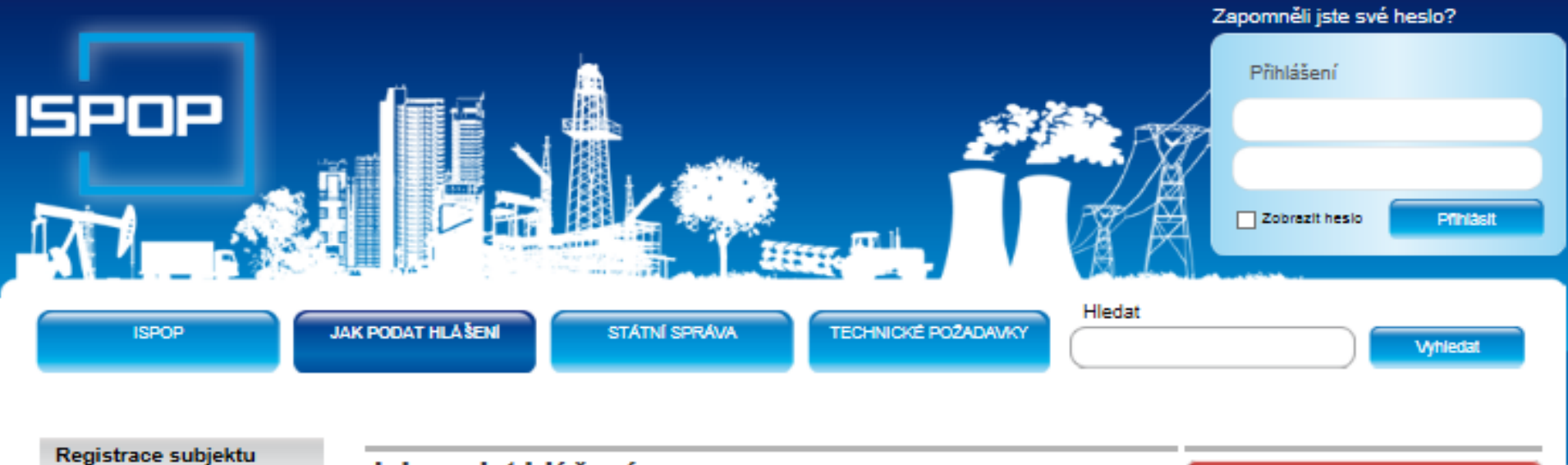

Registrace provozovny

Podání hlášení

Autorizace dokumentů

Manuály a návody

### Jak podat hlášení

V této časti webových stránek naleznete obrázkové návody a manuály pro práci s **ISPOP a informace k:** 

- · registraci subjektu
- · registraci provozoven IRZ a ovzduší
- · správném postupu při podávání hlášení (tj. plnění ohlašovací povinnosti)
- · autorizaci dokumentů

### **UPOZORNĚNÍ!**

Formuláře ke stažení a následnému vyplnění jsou k dispozici pouze zaregistrovaným uživatelům po přihlášení v sekci "MŮJ ÚČET" -> záložka "Stažení formuláře".

#### Zaslat dotaz

**Aktuality** 

9.11.2017 Sdělení odboru odpadů Ministerstva životního prostředí k ohlašování přepravy nebezpečných odpadů @ celý text

### Kontrola údajů o uživateli a provozovnách ovzduší a IRZ

Žádáme ohlašovatele o kontrolu a případnou opravu údajů o přihlášeném uživateli ještě před stažením hlášení k vyplnění. Doporučujeme také kontrolu/opravu údajů k provozovně ovzduší a/nebo info@envigroup.cz www.envigroup.cz www.envigroup.cz www.envigroup.cz www.envigroup.cz www.envigroup.cz www.envigroup.cz ohlašovateli za tyto provozovny).

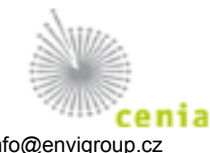

### **Registrace v ISPOP**

### Registrace subjektu

### Registrace provozovny

**Registrace subjektu** 

#### Podání hlášení

Autorizace dokumentů

Manuály a návody

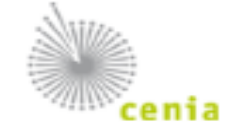

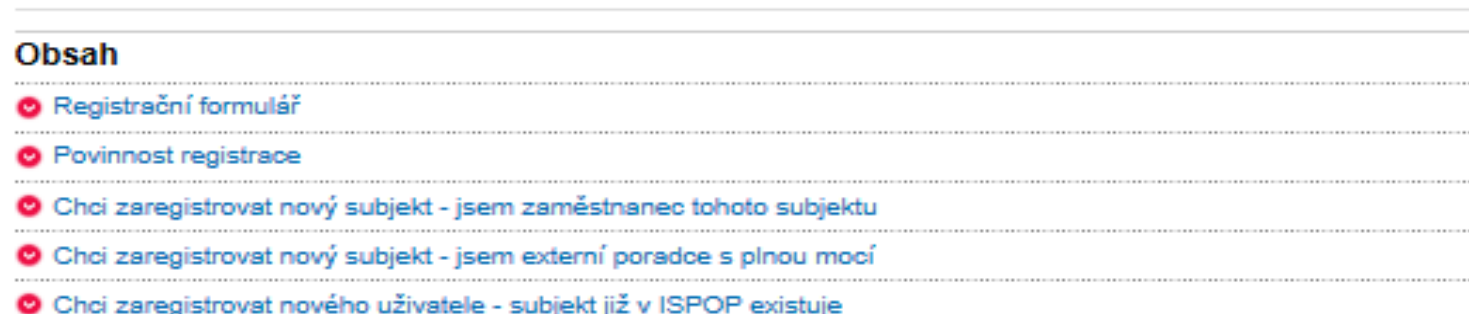

### Registrační formulář

Registrační formulář ke stažení (musí být vyplněn ve verzi minimálně Acrobat Reader 10, v nižší verzi nebude registrace zpracována).

UPOZORNĚNÍ: provozovatelem zařízení k nakládání s odpady (kompostárna, sběrna odpadů, ...) SMÍ být pouze právnická osoba nebo fyzická osoba podnikající, tzn. v Registračním formuláři vyberte první možnosť: "Právnická osoba nebo fyzická osoba podnikající" a uvedle ICO provozovalele!

Podrobný návod pro registraci subjektu v systému ISPOP je popsán v návodu Průvodce registrací subjektu.

### **Povinnost registrace**

Podmínkou pro plnění ohlašovací povinnosti prostřednictvím integrovaného systému plnění ohlašovacích povinnosti (ISPOP) je dle § 4, odst. (6) novely zákona č. 25/2008 Sb., předchozí registrace v systému. Registraci je možné provést prostřednictvím registračního formuláře, který ohlašovatel vyplní a zašle do systému. Následně po schválení ze strany provozovatele jsou ohlašovateli na e-mail uvedený v registračním formuláři zaslány přístupové údaje, pomocí nichž se přihlásí do uživatelského účtu.

V uživatelském účtu jsou zobrazena všechna podaná hlášení a stav jejich zpracování. Registrační údaje v systému ISPOP slouží pro správné automatické zpracování podaných hlášení a pro předvyplnění popisných údajů o subjektu ohlašovatele v hlášeních v elektronických účtech ISPOP. Součástí ISPOP je registr obsahující informace o účastnících info@envigroup.cz www.envigroup.cz

### **Registrace v ISPOP**

### Registrační formulář

(pro registraci do ISPOP dle § 4 odst. 6 zákona č. 25/2008 Sb. v platném znění)

#### Typ subjektu

O Právnická osoba nebo fyzická osoba podnikající

C Fyzická osoba

Identifikace uživatele, který bude provádět správu účtu v systému ISPOP (Správce subjektu)

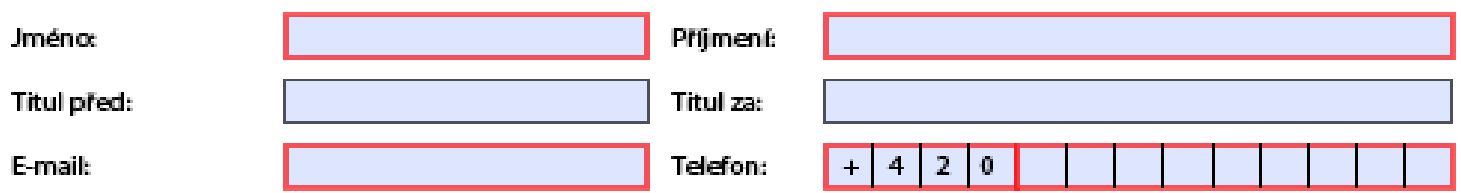

Vaše žádost o registraci subjektu bude po přijetí do ISPOP zpracována a ověřena. Hlášení je možné zasílat až po ověření registrace a přidělení přístupových údajů k Vašemu uživatelskému účtu ISPOP.

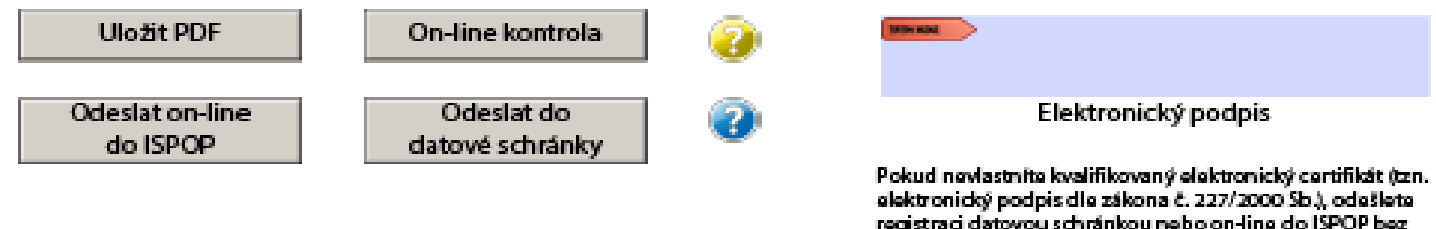

listinnáho Potvrzení, které Vám bude doručeno na e-mail).

# **Odeslání registrace**

**Odeslání registračního formuláře elektronicky do ISPOP**

- 1. Pomocí tlačítka **"***Odeslat on-line do ISPOP***"**
	- ➢ s elektronickým podpisem **AUTOMATICKÁ AUTORIZACE**
	- ➢ bez elektronického podpisu **NUTNÉ PROVÉST AUTORIZACI - listinné potvrzení údajů odeslaných elektronicky do ISPOP**
- 2. Pomocí tlačítka *"Odeslat do datové schránky" -* **AUTOMATICKÁ AUTORIZACE**
- 3. Uložit (off line) a zaslat jako přílohu prostřednictvím **datové schránky ISPOP** MŽP **(ID: 5eav8r4)**

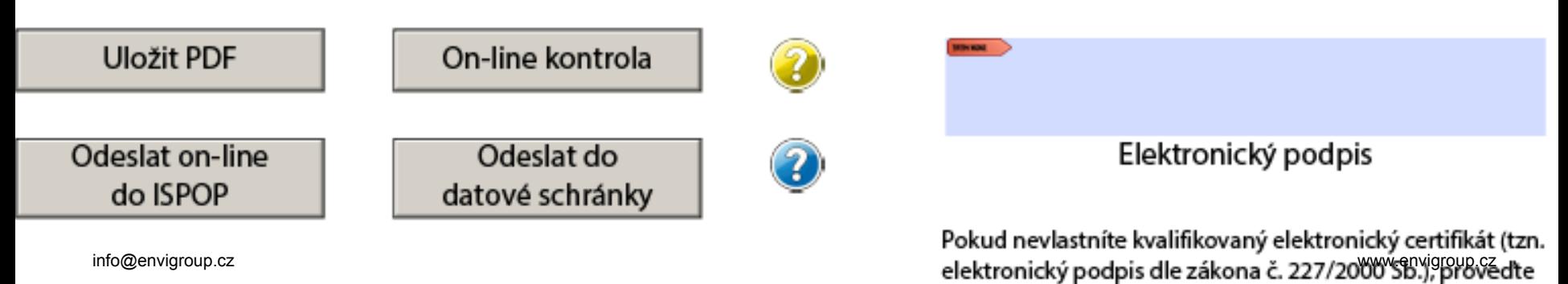

ويستحدث والمتلوث والمستحدث والمكسول والمستحدث والملاح المتكار

### **Registrace v ISPOP**

- Po odeslání registrace se na monitoru PC objeví informace:
	- ✓ po odeslání tlačítkem "*Odeslat do datové schránky"* **……ID datové zprávy**
	- ✓ po odeslání tlačítkem *"Odeslat on-line do ISPOP"* Dokument byl v pořádku přijat do ISPOP. **Přidělené číslo dokumentu je ISPOP\_xxxxxx**

### **Vhodné opsat si číslo z monitoru a uložit!**

# **Podání hlášení přes ISPOP**

- **1. Subjekt je registrován** v ISPOP
- **2. Uživatel má přístupové údaje k subjektu** (správce, běžný uživatel, zmocněnec)
- **3. Stáhnout formulář** z účtu a uložit do PC. Vlastní software musí být aktualizován na vyhlášený nový datový standard.
- **4. Vyplnit** správně úplně příslušný **PDF formulář**
- **5. Odeslat** hlášení **on-line pomocí webové služby** (tlačítko odeslat "**on-line do ISPOP")** nebo odeslat přes **datovou schránku ISPOP MŽP (ID: 5eav8r4)**
- Hlášení vytvořené externí firmou (**xml formát**) lze zaslat jako **přílohu datové zprávy** nebo se musí v ISPOP **přetransformovat do PDF** – import xml souboru do interaktivního PDF formuláře (Předvyplnit daty z externího souboru)

### **Stažení formuláře**

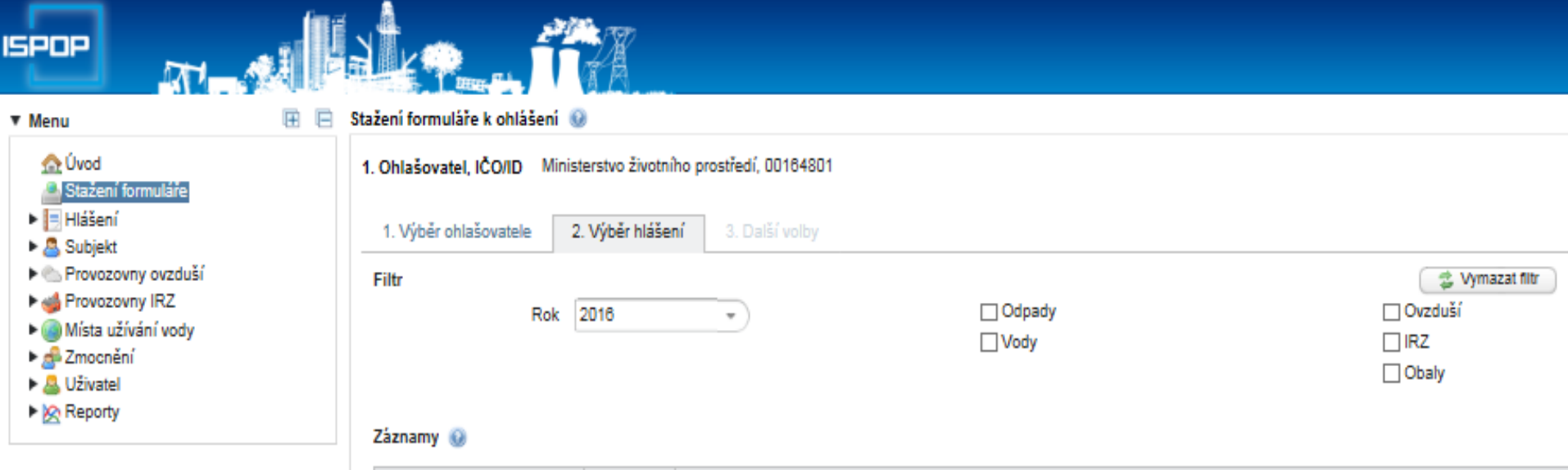

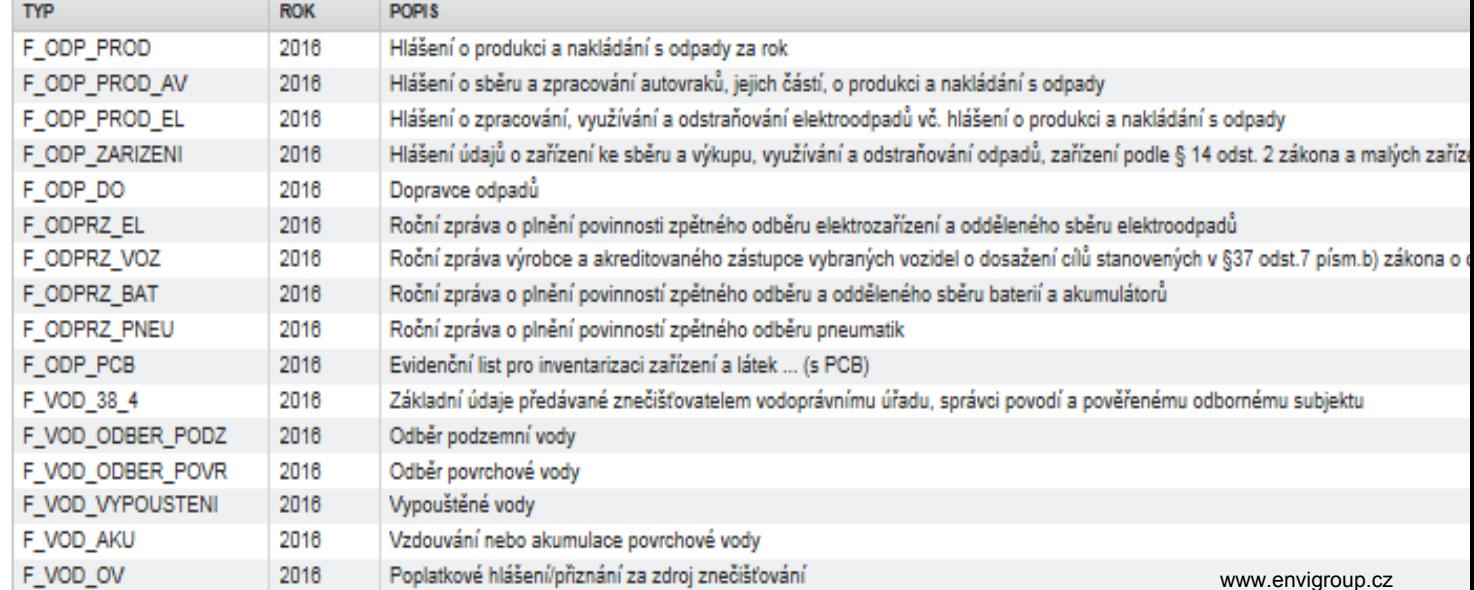

# **Stažení formuláře, předvyplnění**

- Stažení z "Můj účet", vybrat formulář
	- ‒ Předvyplnit základními informacemi z Registru
	- ‒ Vyplnit daty z předchozího autorizovaného hlášení
	- ‒ Předvyplnit daty z externího souboru (import XML souboru do PDF formuláře)

## **Předvyplnění formuláře**

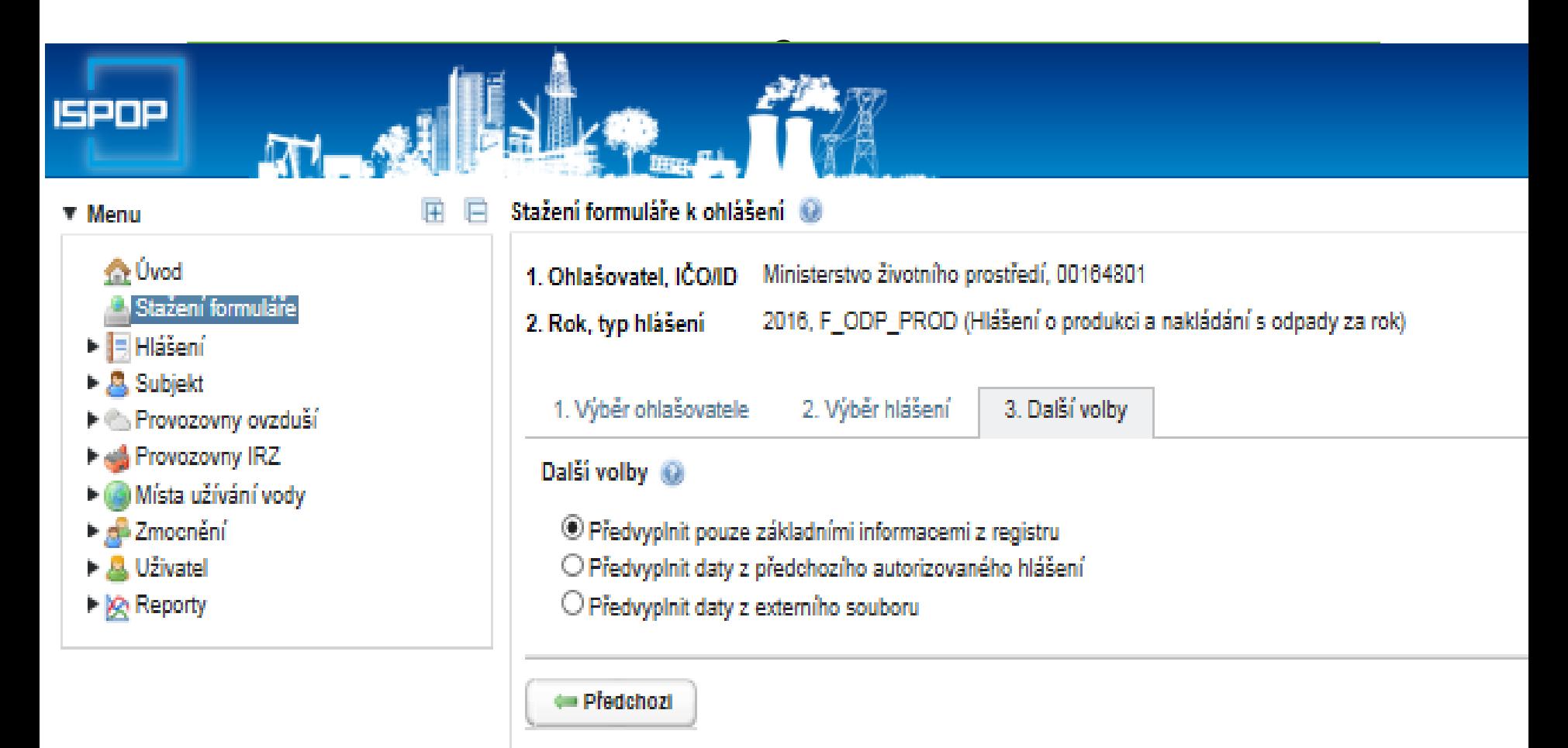

# **AUTORIZACE HLÁŠENÍ**

- Elektronicky zaslaný dokument musí být autorizován (zákon č. 500/2004 Sb., správní řád)
- **1.elektronickým podpisem** přímo ve formuláři **2.zasláním datovou schránkou**
- **3.zasláním podepsané listinné verze** *"Potvrzení údajů odeslaných elektronicky"* poštou doporučeně na adresu CENIA, Vršovická 65, 100 10 Praha 10 (Autorizaci je nutno provést **do 5 dní** od zaslání dokumentu do systému ISPOP)

### **U Registrace subjektu je povinnost autorizace zachována !**

**U hlášení již není, když již je subjekt zaregistrován !**

### **AUTORIZACE**

### Autorizace dokumentů

### Registrace provozovny

Registrace subjektu

### Podání hlášení

Autorizace dokumentů

### Manuály a návody

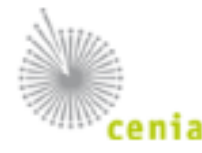

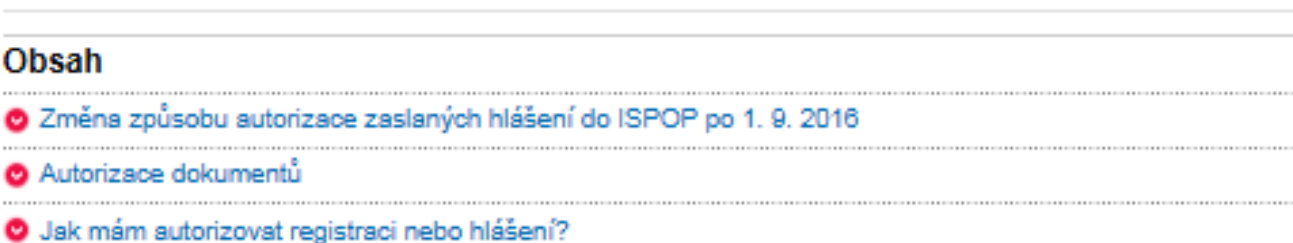

### Změna způsobu autorizace zaslaných hlášení do ISPOP po 1.9. 2016

Od 1, 9, 2016 dochází v důsledku novely zákona č. 25/2008 Sb., o IRZ a ISPOP ke změně způsobu autorizace zaslaných hlášení.

U všech hlášení zaslaných od 1. 9. 2016 do ISPOP probíhá autorizace automaticky. Nezasílají se tedy již listinná Potvrzení ani není nutné připojovat kvalifikovaný elektronický podpis z důvodu autorizace. Proces odeslání hlášení (online nebo datovou schránkou) zůstává nezměněn.

Z důvodu automatické autorizace hlášení probíhá kontrola na příslušnost odesílatele hlášení! Více informací k autorizaci naleznete zde.

UPOZORNĚNÍ! Autorizace registračních formulářů zůstává zachována!

### Autorizace dokumentů

Die § 37 odst. 4 zákona č. 500/2004 Sb., správního řádu je nutné autorizovat elektronicky zaslaný dokument doložit autorství vyplněného formuláře. Způsoby autorizace jsou popsány v odstavci níže.

UPOZORNĚNÍ! Autorizace hlášení dle uvedeného se týká pouze těch hlášení, která byla do ISPOP odeslána před 1. 9. 2016. Autorizace registračních formulářů zůstává zachována!

# **PODÁNÍ ŘÁDNÉHO HLÁŠENÍ**

**Ohlašovatel ať si kontroluje stav na účtu v ISPOP** (záložka *Přehledy - Přehled doručených hlášení*)

### **"Přiděleno ověřovateli (čeká na ověření)"**

tzn. **HLÁŠENÍ JE ŘÁDNĚ PODÁNO** (v platném datovém standardu, bylo mu přiděleno **Evidenční číslo hlášení !**

# **HLÁŠENÍ - stavy**

- **Hlášení není v přehledu =** hlášení bylo nezpracovatelné (nebylo ve správném datovém formátu) – zaslat správné řádné hlášení
- **Hlášení je v přehledu = bylo přijato Stavy:**
- "není zpracovatelné" obsahuje valid. chyby zaslat znovu řádné hlášení
- *"čeká na autorizaci"*
- *"přiděleno ověřovateli"* přijato, ověřovatel má u sebe k ověření

# **OVĚŘENÍ HLÁŠENÍ**

- **Ověřovatel** ověření (kontrola), vyjádří se, vyžádá si doplnění
- Stav hlášení "K doplnění" "Doplněno"
- Po kontrole hlášení, označení změny stavu na **"Ověřeno"** (**finální stav**)

# **PODÁNÍ DOPLNĚNÉHO HLÁŠENÍ**

- **DOPLNĚNÉ (opravné) hlášení = OPRAVA řádného hlášení** – podat stejným způsobem jako řádné hl. a uvést **evidenční číslo řádného hlášení** (to přiděluje ISPOP, lze ho zjistit po přihlášení na účet *("Přehled doručených hlášení")*
- Opravné = druhé a následující podání hlášení za konkrétní ohlašovací povinnost, rok, IČO a provozovnu nebo zařízení! **Neměnit identifikační údaje – IČO, číslo provozovny, IČZUJ**
- Podání doplněného hlášení = **podání celého hlášení** se všemi daty (nelze opravovat pouze části)

### **Kontrola a zobrazení v účtu uživatele**

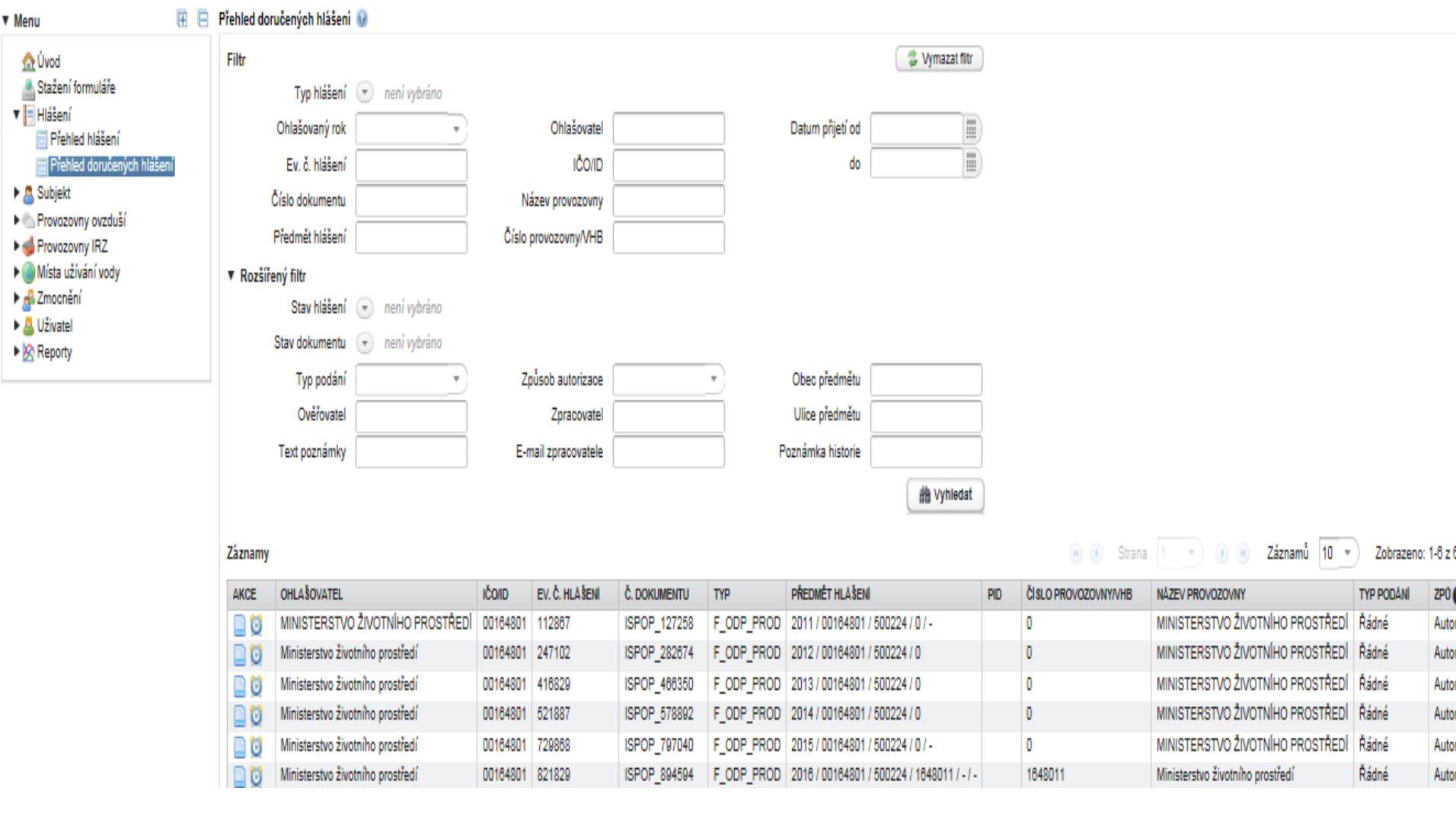

## **Produkční hlášení - příloha č. 20**

Ministerstvo životního prostředí

Příloha č. 20 k vyhlášce č. 383/2001 Sb.

![](_page_23_Picture_26.jpeg)

### **Údaje o provozovně**

- **Oprávněná osoba – zařízení, uvede IČZ** identifikační číslo zařízení (**přidělené KÚ**), možnost vyhledání v Registru zařízení (ve formuláři odkaz),
- **Původce – uvede IČP** identifikační číslo provozovny (**přidělené živnostenským úřadem** nebo **zvolené interní** číslo – sám si zvolí, IČP 12 znaků, ne nula, nezačínat CZ, v případě vzniku odpadu **mimo provozovnu** (stavba) **uvede kód ORP/SOP** z číselníku správních obvodů vydaném ČSÚ

Ministerstvo životního prostředí

Příloha č. 20 k vyhlášce č. 383/2001 Sb.

![](_page_25_Picture_75.jpeg)

- **Množství** v tunách!
- **Katalogové číslo a kategorie** (O, N, O/N, N/O)
- Vyrovnaná **+/-** bilance! (+) produkce převzetí (-) předání, využití, odstranění
- **ABC** bilance!! A vlastní, B převzatý, C ze zásob
- Nikdy nepodávat nulové hlášení!
- **Kontrola vůči RZ** info@envigroup.cz www.envigroup.cz

## **Vyplnění hlášení – odpady – list č. 2**

### **Partner**

### Uvádět vždy **údaje o provozovně partnera !! IČO, název, IČZ/IČP, adresa, IČZUJ provozovny**

![](_page_27_Picture_20.jpeg)

![](_page_28_Picture_25.jpeg)

![](_page_29_Picture_21.jpeg)

![](_page_30_Picture_22.jpeg)

## **Vyplnění hlášení – list č. 3 – Nový!!**

**Provozovatelé čistíren odpadních vod (ČOV) a provozovatelé zařízení na úpravu kalů předávaných k jejich využití na zemědělské půdě** - vyplnit list č. 3

### **Nový seznam typů zařízení:**

- 1. Provozovatel ČOV, který provádí úpravu kalů ve smyslu § 32 písm. b) zákona
- 2. Provozovatel ČOV, který neprovádí úpravu ve smyslu § 32 písm. b) zákona
- 3. Provozovatel zařízení na úpravu kalů ve smyslu § 32 písm. b) zákona

# **Vyplnění hlášení – list č. 3 – Nový!!**

- 4. Provozovatel zařízení na úpravu kalů, který neprovádí úpravu ve smyslu § 32 písm. b) zákona
- 5. Provozovatel zařízení ke sběru a skladování kalů ve smyslu § 33 odst. 2 zákona
- 6. Provozovatel zařízení ke sběru kalů neurčených k použití na zemědělskou půdu
- 7. Provozovatel zařízení na použití upravených kalů (zemědělec)

# **Vyplnění hlášení – list č. 3 – Nový!!**

- kód odpadu **19 08 05** (kaly z čištění komunálních odpadních vod) a další kaly 02 02 04, 02 03 05, 02 04 03, 02 05 02, 02 06 03, 02 07 05
- Sušina kalu (%) vyplnit vždy
- Rizikové ukazatele
- Údaje o složení kalu, mikrobiologické ukazatele (Enterokok, nebo Escherichii, termotolerantní koliformní bakterie – vyplní se hodnoty, Salmonella se vyplní vždy)

Ministerstvo životního prostředí

Příloha č. 20 k vyhlášce č. 383/2001 Sb.

![](_page_34_Picture_28.jpeg)

### **Skládky**

● vyplnit list 4 (pokud v hlášení je D1, D5) (když jen N11 – rekultivace - zkrácený list 4)

Ministerstvo životního prostředí

Příloha č. 20 k vyhlášce č. 383/2001 Sb.

والأقال

![](_page_36_Picture_34.jpeg)

Tabulka č. 1:

![](_page_36_Picture_35.jpeg)

![](_page_36_Picture_36.jpeg)

![](_page_36_Picture_37.jpeg)

## **Vyplnění hlášení – Zkrácený list č. 4**

Ministerstvo životního prostředí

Příloha č. 20 k vyhlášce č. 383/2001 Sb.

![](_page_37_Picture_4.jpeg)

Tabulka č. 1:

 $\mathcal{L}$ 

![](_page_37_Picture_52.jpeg)

### Skládka ve druhé fázi provozu

![](_page_37_Picture_53.jpeg)

### **Obec**

(na listu 1 – obec ohlašuje údaje o obecním systému nakládání s komunálními odpady)

• Vyplnit list 5

Ministerstvo životního prostředí

Příloha č. 20 k vyhlášce č. 383/2001 Sb.

![](_page_39_Picture_4.jpeg)

Vyplňuje obec:

 $\overline{\phantom{a}}$ 

![](_page_39_Picture_48.jpeg)

### **Kontrola**

- **Seřazení katalogových čísel**
	- tlač. *"Seřadit"* (seřadí vzestupně katalog. čísla)
- **Kontrola údajů**
	- tlač. *"Online kontrola" -* zobrazí se tabulka s chybami

• Pozor – při vyplňování povolit – důvěřovat tomuto dokumentu!! (jednou)

### **Odeslání**

![](_page_41_Figure_2.jpeg)

Integrovaný systém plnění ohlašovacích povinnosti

Strana č. 5 zo 5

2017.1.20170614.104527

## **Chyby v hlášeních, evidencích**

### **Nejčastější chyby**

- V množství v jednotkách (tuny, kg, počet ks …)
- Rozdíly v množství, kódech odpadů, kódech nakládání u evidenta a partnera
- Údaje o partnerovi nejsou o provozovně, ale sídle
- Údaje o partnerovi nejsou správné
- Chybné chybějící IČP, IČZ
- Odpad od "občana obce" nesprávná katalogová čísla přijímaných odpaů (nepovolená MŽP)

## **Chyby v hlášeních, evidencích**

- Předání odpadů občanům např. Kovošroty
- Zařízení § 14 odst. 2 neohlásí (nevedou evidenci)
- Lékarny neohlásí, vedou evidenci převzatých léčiv a pokud překročí 100 kg NO (svá léčiva + léčiva od občanů), tak mají podat hlášení
- Chybná evidence původce kdy využívá obecní systém, ale přitom nemá smlouvu s obcí
- "Meziprovozovnové" předávání odpadů v rámci jedné společnosti (IČO) – chyby v bilanci

# **Kontroly v hlášení**

- Kontrola na použití kódu BN40 (odpad po úpravě, aby skutečně byla úprava)
- Použití kódů XN50, XN53 (inventurní rozdíl)
- Kontrola na odpady, které je možné převzít od občanů (odpady převzaté od občana se mají přednostně zařazovat do skupiny 20)
- Kontrola odpadů vznikajících z vybraných autovraků (list 2, příl. č. 4, vyhl. 352/2008) (jen určité odpady by to měly být)

## **Kontroly hlášení**

- Porovnání v časových řadách (výkyvy v množství, v kódech nakládání)
- Křížové kontroly (evident a partner)
- Neplnění ohlašovací povinnosti "hříšníci" co nepodali hlášení, ale měli podat, (MŽP, KÚ, ORP, ČIŽP kontrola, správní řízení)
- Subjekt převzal odpad nebyl oprávněnou osobou
- Subjekt překročil 100kg NO, 100 t OO a nepodal hlášení

# **ZAŘÍZENÍ hlášení – Příloha č. 22**

![](_page_46_Picture_37.jpeg)

**Příloha** 

![](_page_46_Picture_38.jpeg)

Hlášení o zařízení provozovaném podle:

○ § 14 odst. 1 zákona nebo integrovaného povolení

● § 14 odst 2 zákona

◯ § 33b odst. 1 zákona

info@envigroup.cz www.envigroup.cz

# **ZAŘÍZENÍ hlášení**

- Hlášení o zařízení provozovaném podle:<br>● § 14 odst. 1 zákona nebo integrovaného povolení
- § 14 odst 2 zákona
- § 33b odst. 1 zákona
- § 14 odst. 2 zákona (použití upravených kalů na zemědělské půdě)

### List č. 2: Ohlášení údajú o provozu zařízení ke sběru a výkupu, využívání a odstraňování odpadů

![](_page_47_Picture_8.jpeg)

Hlášení o zařízení provozovaném podle § 14 odst. 1 zákona nebo integrovaného povolení

![](_page_47_Picture_42.jpeg)

Seminář Odpady: evidence a ohlašování

# **ZAŘÍZENÍ hlášení**

Příloha č. 22 k vyhlášce č. 383/2001 Sb.

Ministerstvo životniho prostředí

### List č. 3a: Ohlášení údajů o provozu zařízení podle § 14 odst. 2 zákona a malých zařízení podle § 33b zákona

![](_page_48_Picture_5.jpeg)

Hlášení o zařízení podle § 14 odst. 2 zákona a malých zařízení podle § 33b odst. 1 zákona

![](_page_48_Picture_28.jpeg)

# **ZAŘÍZENÍ hlášení**

![](_page_49_Picture_36.jpeg)

![](_page_49_Picture_37.jpeg)

![](_page_49_Picture_38.jpeg)

### Technologie

![](_page_49_Picture_39.jpeg)

### Projektované kapacity

![](_page_49_Picture_40.jpeg)

\*) Vyplňuje se povinně pouze v případě, že se jedná o první ohlášení provozu zařízení podle § 14 odst. 2 a malého zařízení podle info@Mgdstezl zákona. V případě ohlášení změny se vyplňují aktuální údaje pouze u těch položek, u kterých došlo ke změmě<sub>w envigroup.cz</sub> Seminář Odpady: evidence a ohlašování

# **ZAŘÍZENÍ hlášení**

 $\overline{\phantom{a}}$ 

Příloha č. 22 k vyhlášce č. 383/2001 Sb.

![](_page_50_Figure_4.jpeg)

![](_page_50_Picture_5.jpeg)

# **ZAŘÍZENÍ hlášení - zemědělec**

Příloha č. 22 k vyhlášce č. 383/2001 Sb.

Ministerstvo životního prostředí

![](_page_51_Picture_54.jpeg)

![](_page_51_Picture_55.jpeg)

Vyberte údaj o provozu zařízení:

Datum ┳

![](_page_51_Picture_56.jpeg)

![](_page_51_Picture_57.jpeg)

O Používání upravených kalů bez jejich dočasného uložení O Používání upravených kalů s jejich dočasným uložením

![](_page_51_Picture_58.jpeg)

![](_page_51_Picture_59.jpeg)

\*) Vyplňuje se povinně pouze v případě, že se jedná o první ohlášení provozu zařízení podle § 14 odst. 2 a malého zařízení podle info@egyigroup.ez adkona. V případě ohlášení změny se vyplňují aktuální údaje pouze u těch položek, u kterých došlo ke změně. www.envigroup.cz

# **ZAŘÍZENÍ hlášení - zemědělec**

 $\mathbf{r}$ 

Příloha č. 22 k vyhlášce č. 383/2001 Sb.

![](_page_52_Picture_47.jpeg)

![](_page_52_Picture_48.jpeg)

![](_page_52_Figure_6.jpeg)

zaslání datovou schránkou nebo listinnou autorizaci hlášení.

# **Vyplnění přílohy 22 – zemědělec**

**Zemědělec (používá upravené kaly)**

- **Na všechny díly půdních bloků v ČR = jedno zařízení, má jedno IČZ!**
- V případě 3 letého omezení aplikace kalů vyplývajícího z vyhl.č. 437/2016 Sb., zemědělec neohlašuje přerušení provozu
- **Při prodeji všech půdním blokům -** ukončit provoz a nový zemědělec ohlásit za účelem **získání nového IČZ a zahájení provozu!**

### **DOPRAVCI hlášení – Příloha 27**

Příloha č. 27 k vyhlášce č. 383/2001 Sb.

G.

 $\overline{\phantom{a}}$ 

![](_page_54_Picture_31.jpeg)

## **Provozní podpora**

### **EnviHELP**

- Z ISPOP na EnviHELP
- **[https://helpdesk.cenia.cz](https://helpdesk.cenia.cz/)**
- Aplikace pro zodpovídání dotazů
- Registrovaný uživatel ISPOP má stejné přihlašovací údaje do ISPOP i EnviHELP (může se ptát v Envihelp)
- Registrace v Envihelp neumožní vstup do ISPOP (neumožní podat hlášení)

### **Děkuji Vám za pozornost**

Gabriela.Bulkova@mzp.cz